## ご利用開始手順

- 【手順 1】 パソコン・スマートフォンで、インターネットブラウザを起動し、画面上部の アドレスバーに以下の URL を入力します。
	- [URL] https:// rbkalmia.eco-serv.jp/ryoyu/

または、右記QRコードを読み取ります

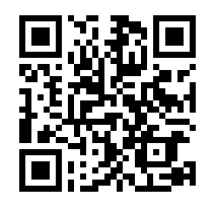

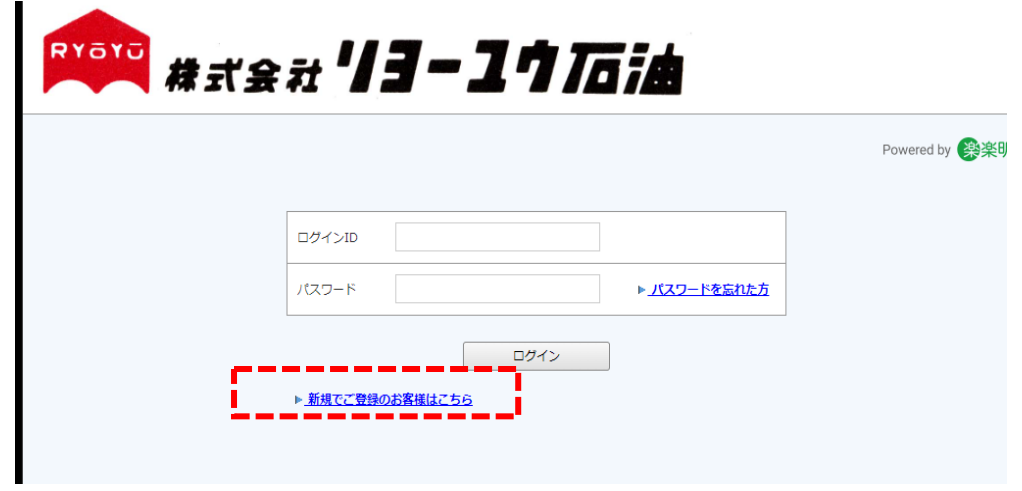

画面左下部の [ 新規でご登録のお客様はこちら ] をクリックします。

【手順 2】下記のメールアドレス入力画面が表示されますので、ご登録されるお客様のメール アドレスを入力して、『送信する』ボタンを押してください。 ※こちらで入力されたアドレスに今後、帳票の公開通知などの各種メールが送信さ れます。

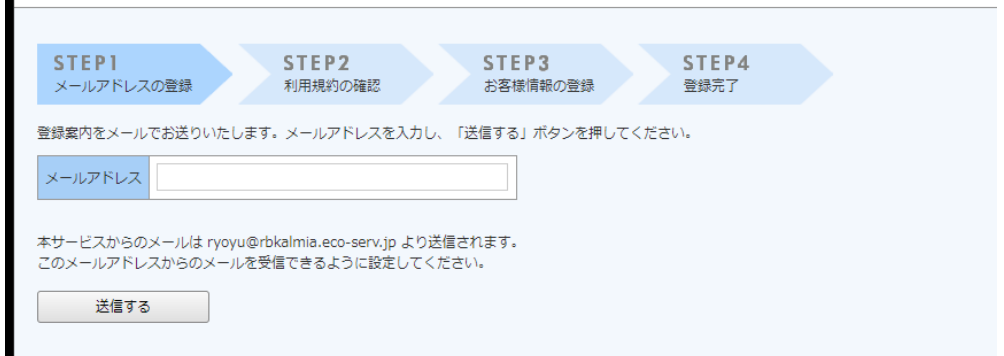

『送信する』ボタンを押すと次頁画面になり、すぐにメールが届きます。 もしメールが届かない場合は、次頁画面の説明による可能性が考えられます。

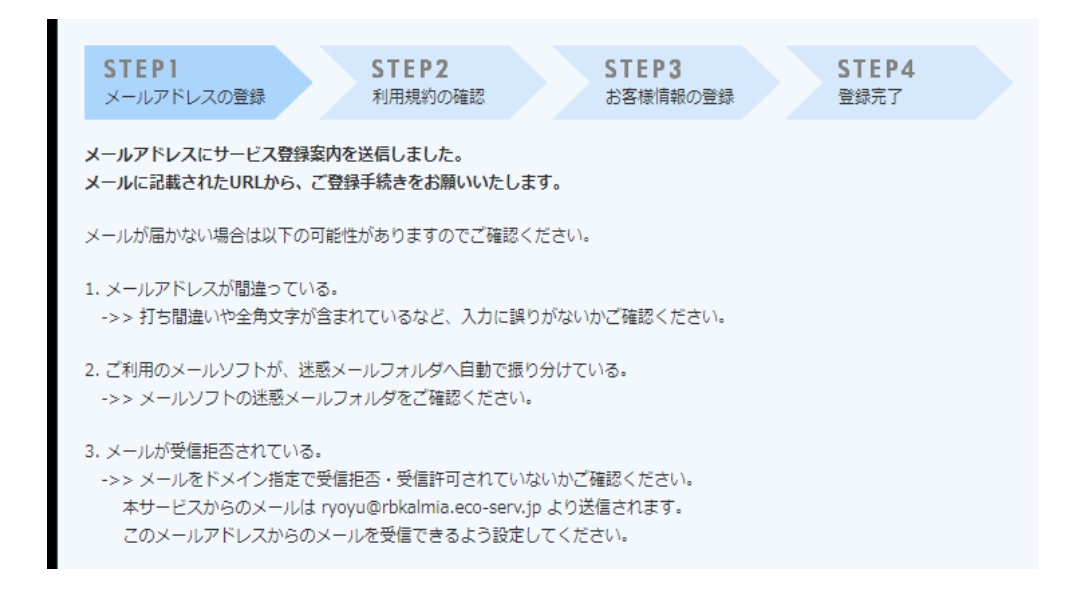

【手順 3】手順 2 で入力されたメールアドレス宛に届いた、[仮登録通知メール]を確認し メールに記載されている[本登録完了用 URL]をクリックします

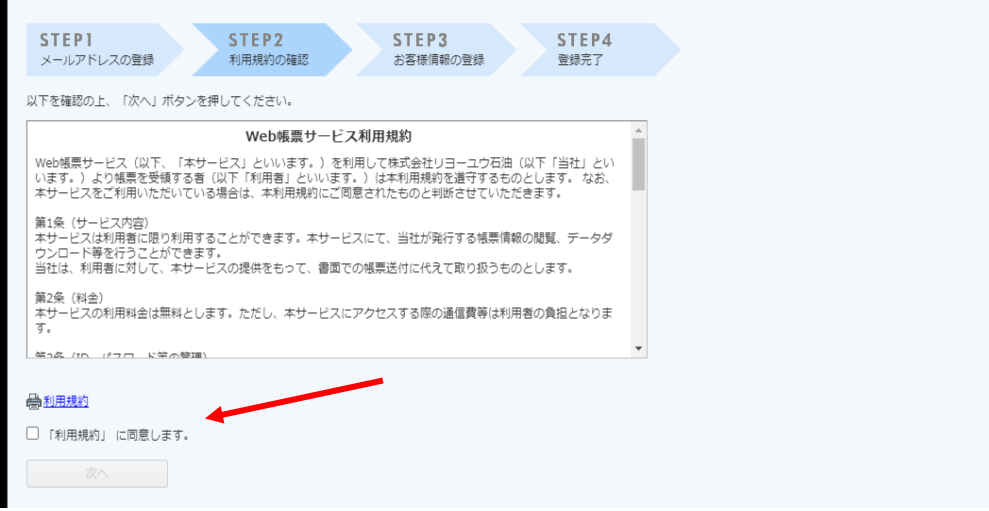

【手順4】ご利用規約をご確認いただき、内容に同意の上、「同意する」にチェックをいれて [次へ]ボタンをクリックします。

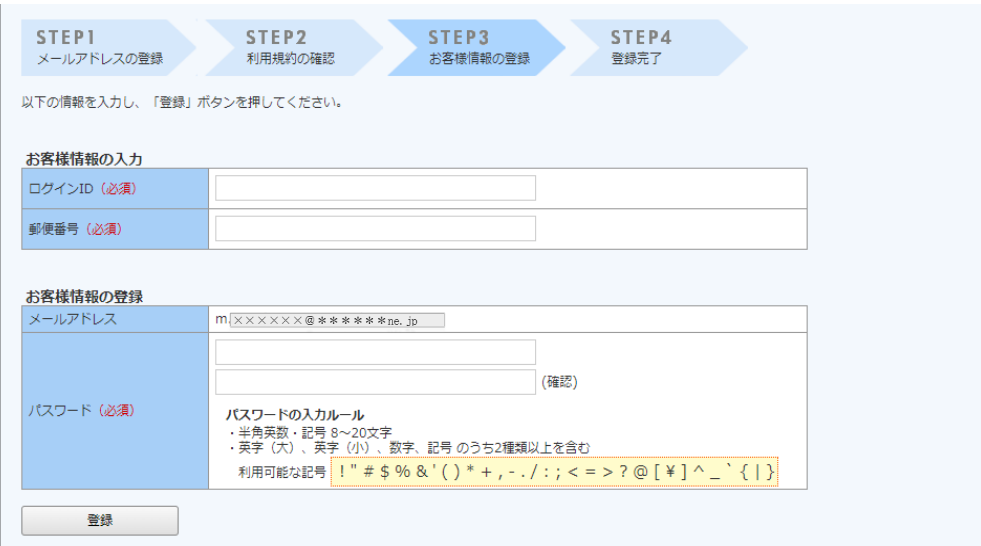

- 【手順 5】入力欄に以下の情報と任意のパスワードを入力した後、[登録]ボタンをクリック します。
	- (1) ログイン ID:本書の宛名、お客様のお名前の下に記載された18桁の番号を 入力してください。
	- (2) 郵便番号:本書の宛名に記載された郵便番号を入力してください。 ハイフン(一)は入力不要です
	- (3) パスワードの入力ルールをご参照の上、任意のパスワードをご入力ください。 確認のため2回、同じものを入力して下さい。 (入力したパスワードはログインの際に必要となりますのでメモを取るなどして 保存しておいてください)

## ※登録完了メールが届きましたら、ご登録は完了です。

## ※以降は請求書の閲覧の仕方についてお知らせいたします。

【手順6】手順 2 で入力されたメールアドレス宛に以下の内容のメールが届きます。 メールに記載されている URL をクリックします。

> Web 帳票サービス(リヨーユウ石油)のアカウントを開設しました。 下記 URL より、ログイン ID・パスワードにてログインしてください。

Web 帳票サービス(リヨーユウ石油) <https://rbkalmia.eco-serv.jp/ryoyu/>

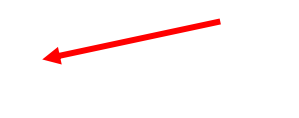

以下のログイン画面が表示されます。

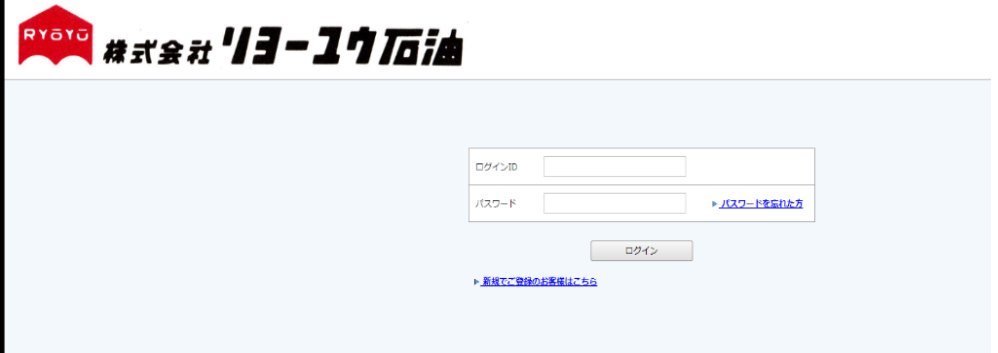

【手順7】手順5で入力したIDとパスワードでログインすると次の画面が表示されます。 「明細の確認」タブを選択するとPDFファイルが添付されておりますので、 ダウンロードの後、明細を見ることができます。

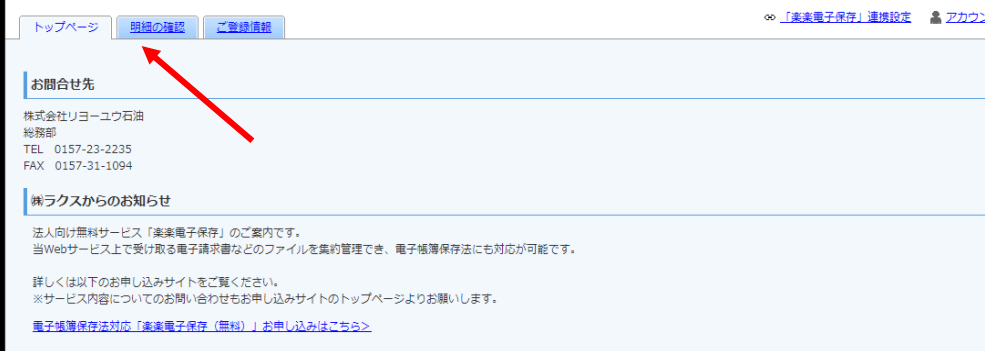

以下のPDFファイルが請求書となっております。ダウンロードして表示させて 下さい。

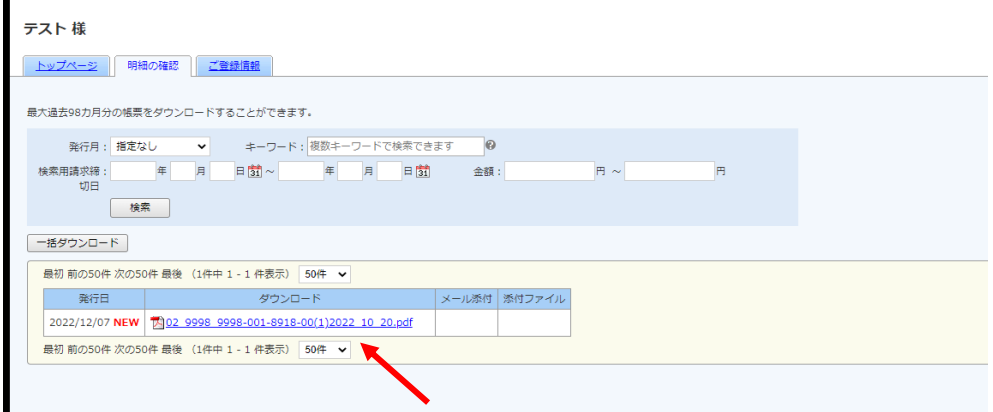

明細の確認方法は以上です。ありがとうございました。

## ※ ガソリン・灯油等で別口座をお持ちの方はそれぞれの口座ごとの登録が必要 ですので、IDを確認の上登録をお願い致します。

 また、お支払い方法がコンビニエンスストアー決済の方については、払込票のみ 郵送いたしますので、従来通りご利用下さい。

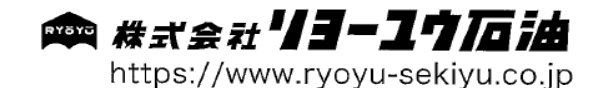

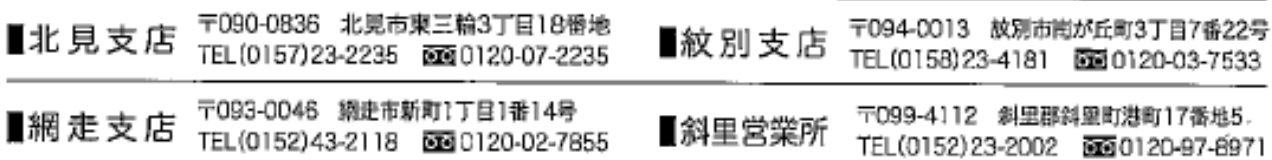